# **How to Open Hard Goods Boxes**

## **Overview**

The system allows users to open hard goods boxes so they can be sold by units. This process can be executed either from the Inventory screen and from the Order Entry. There is a third option to open a box while adding items to an order with the [scanner gun.](https://learn.kometsales.com/display/KB/Using+the+Scanner+to+add+Hard+Goods+to+an+Order)

#### Unit Price Increased

The unit price might increase every time a box is opened. This will depend on the Unit Price markup<br>The unit price might increase every time a box is opened. This will depend on the Unit Price markup entered in hard goods set up. For further information read [How to Add Additional Charges to Hard Goods.](https://learn.kometsales.com/display/KB/How+to+Add+Additional+Charges+to+Hard+Goods)

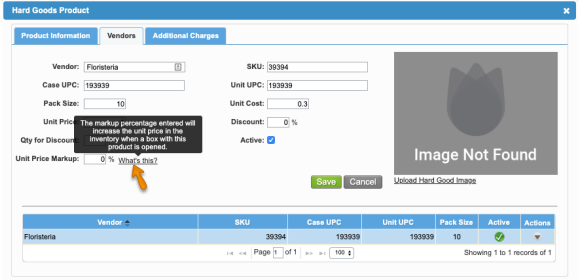

### Opening Hard Goods Boxes from the Inventory Screen

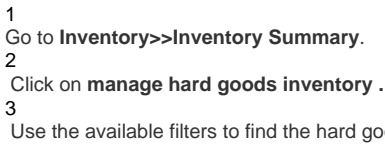

 Use the available filters to find the hard good product for which you want to open boxes. 4

 Go to the **Actions** column. Click on the drop-down menu and select the option **Open Item**. Enter the number of boxes that you want to open and click on **Open**.

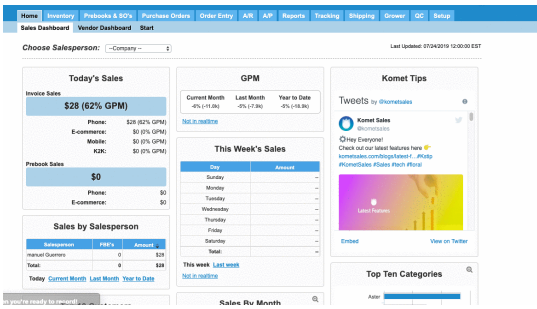

#### How to Open Hard Goods Boxes from the Add Order Screen

You can also open boxes with hard goods from the Add Order screen.

1 Go to **Order Entry>>Add Order.**

2

 Enter the order information and then click on Add items. 3

Click on the Hard Goods tab. Use the filters to find the hard good for which you want to open a box.

4 Go to the Actions column and click on **Open Item**. Enter the number of boxes that you want to open and click on **Open boxes.** 5

A confirmation message will appear and you will be able to add the items as units to the order.

#### **Related Articles**

- [Adding Hard Good Items to](https://learn.kometsales.com/display/KB/Adding+Hard+Good+Items+to+a+Purchase+Order)  [a Purchase Order](https://learn.kometsales.com/display/KB/Adding+Hard+Good+Items+to+a+Purchase+Order)
- [Edit/Delete Discounts](https://learn.kometsales.com/pages/viewpage.action?pageId=14057774)
- [Hard Good](https://learn.kometsales.com/display/KB/Hard+Good)
- **[Hard Goods](https://learn.kometsales.com/display/KB/Hard+Goods)**
- [Hard goods PO Freight](https://learn.kometsales.com/display/KB/Hard+goods+-+PO+Freight+Cost)  **[Cost](https://learn.kometsales.com/display/KB/Hard+goods+-+PO+Freight+Cost)**
- [Hard Goods Purchase](https://learn.kometsales.com/display/KB/Hard+Goods+-+Purchase+Order+PDF+Invoice)  [Order PDF Invoice](https://learn.kometsales.com/display/KB/Hard+Goods+-+Purchase+Order+PDF+Invoice)
- [Hard Goods Credits](https://learn.kometsales.com/display/KB/Hard+Goods+Credits)
- [Hard Goods Inventory](https://learn.kometsales.com/pages/viewpage.action?pageId=1802291) [/Pricing](https://learn.kometsales.com/pages/viewpage.action?pageId=1802291)
- [hardgood.product.add](https://learn.kometsales.com/display/KB/hardgood.product.add)
- [Multi-location Transfer](https://learn.kometsales.com/display/KB/Multi-location+Transfer+Process+for+Units+and+Hard+Goods)  [Process for Units and Hard](https://learn.kometsales.com/display/KB/Multi-location+Transfer+Process+for+Units+and+Hard+Goods)  [Goods](https://learn.kometsales.com/display/KB/Multi-location+Transfer+Process+for+Units+and+Hard+Goods)

How to identify hard goods in units

Hard goods that are in units will have a pack size of 1 so the quantity and the total units columns will have the same value:

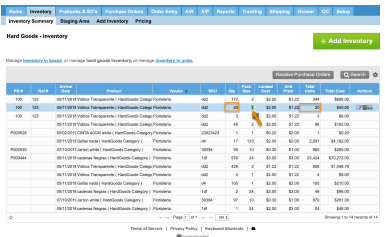

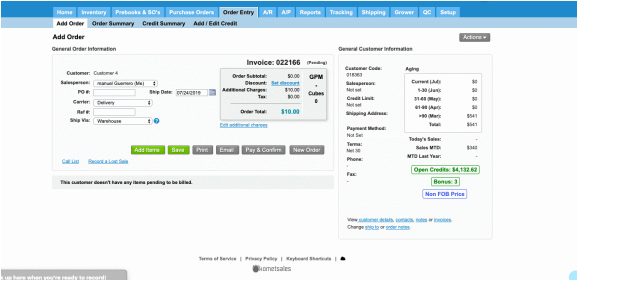